# NEW WINGS APPLICANTS WITH NO PREVIOUS ONLINE

## Application

- 1. Go to the website: [www.wingsforkids/enrollment](http://www.wingsforkids/enrollment)
- 2. In the upper right hand corner select your language preference 'English' or 'Spanish.

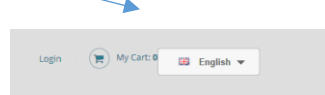

3. Select the WINGS Program you want to apply your child(ren) to and select 'REGISTER NOW'

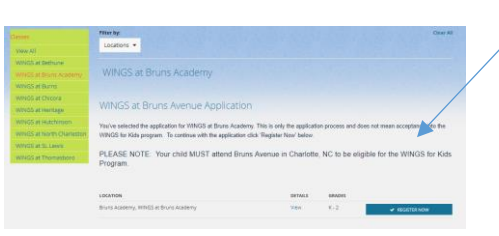

4. Select the option below 'New Customers' to 'CREATE AN ACCOUNT.'

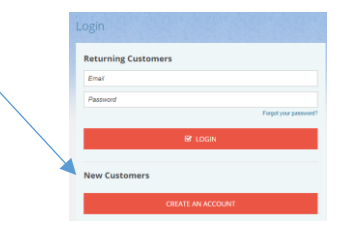

#### 5. Step 1: CREATE YOUR ACCOUNT

Complete all the fields for Name and Contact Information and then create a login. This will be your email address (you must have an email to register) and a password you create. Fields with red asterisks are mandatory.

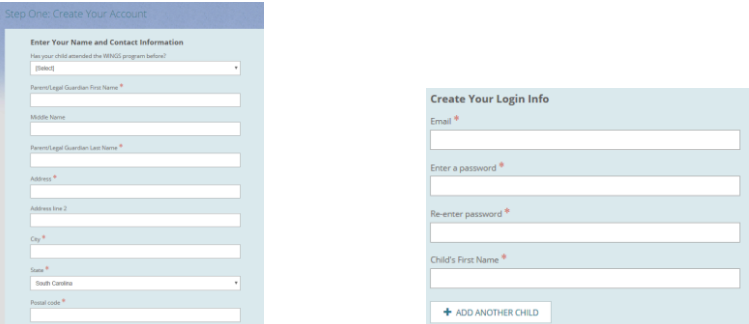

ONLY ADD YOUR CHILD'S FIRST NAME. If you have more than one child select 'ADD ANOTHER CHILD' and enter their FIRST NAME ONLY.

#### STEP 2: ADD CHILD(REN)s ADDITIONAL INFORMATION

In this step you will add in your child's last name and other demographic information about them. If you wrote their first and last name on the previous page make sure you correct it on this page so only your child's first name is in

the 'First Name' field. Complete demographic profiles if you are applying more THAN 1 CHILD.

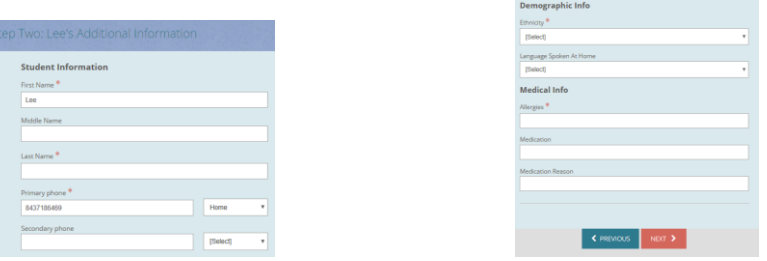

Once you have completed all the information select 'NEXT'

### STEP 3: CONTACT INFORMATION

On this page you will enter Emergency Contacts, people who are allowed to pick your child(ren) up from the WINGS Program and any additional parent/ guardian you would like to have on file as a contact.

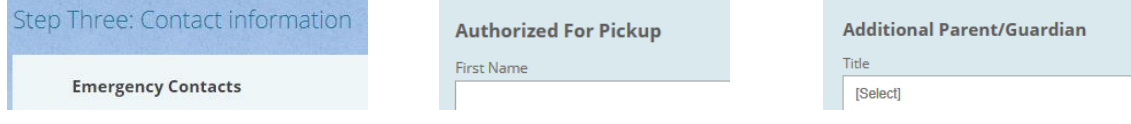

SELECT FINISH AFTER ENTERING ALL THE INFORMATION.

6. The next step is to select 'My Cart' and check out. You should notice that you have applications in your 'cart' because your cart will indicate the number OF APPLICATIONS IN IT. THE 'MY CART' IS LOCATED IN THE UPPER RIGHT HAND CORNER of the screen.

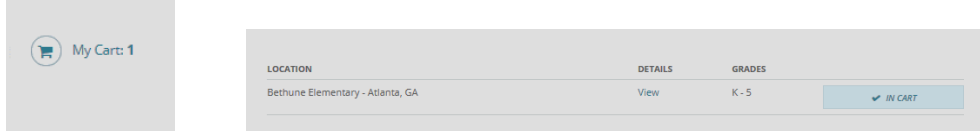

YOU SHOULD BE ABLE TO SEE THE CHILD(REN) YOU ARE REGISTERING AND WHAT WINGS program they are being registered for. If the information looks correct select 'CONTINUE CHECKOUT.' If you need to add additional children select 'CONTINUE SHOPPING' and follow the previous steps to add a child.

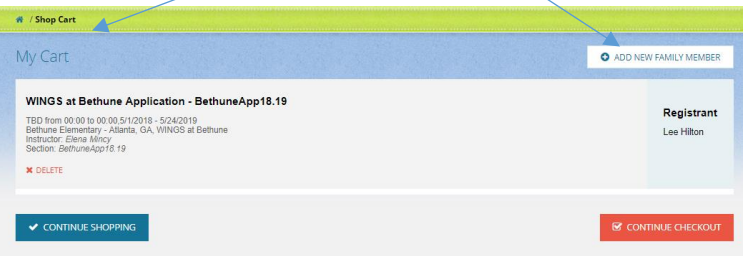

7. Waiver and Agreements

Read through the waiver and agreements and check the box at the end of the waiver to indicate that you have read the information and consent to allow your child to participate. SELECT CONTINUE

8. YOUR APPLICATION SHOULD BE SUBMITTED. YOU WILL RECEIVE AN EMAIL CONFIRMING your application and should see a message that indicates the application has been successfully submitted.

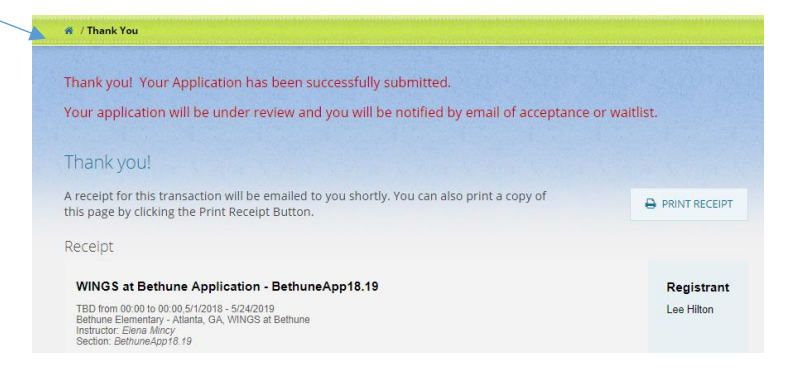

YOU WILL BE CONTACTED BY THE PROGRAM'S COACH AND COORDINATOR REGARDING THE application status.